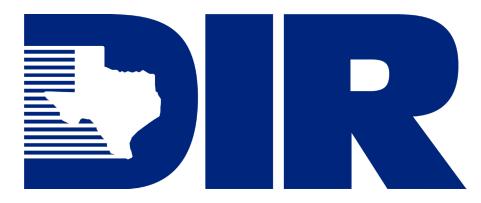

# SPECTRIM User Guide for Information Resources Managers

Supplemental Instructions for Submitting the Information Resources Deployment Review Via the Statewide Portal for Enterprise Cybersecurity Threat, Risk, and Incident Management

# **Table of Contents**

| How to Use This Guide                         | 1  |
|-----------------------------------------------|----|
| Process Number and Title                      | 1  |
| Common Troubleshooting Steps                  | 2  |
| Log In to SPECTRIM                            | 3  |
| Authenticate via TDIS                         | 3  |
| Navigate to the IRDR/IRCAP Dashboard          | 4  |
| Explore the IRDR Dashboard                    | 4  |
| Navigate to the IRDR Records Dashboard        | 5  |
| Explore the IRDR Records Dashboard            | 5  |
| Start the 2024 IRDR                           | 6  |
| Explore the 2024 IRDR                         | 6  |
| Explore the General Information Section       | 7  |
| Explore the Detailed Section Progress Section | 7  |
| Delegate to Another Employee                  | 8  |
| Revoke Delegation from Another Employee       |    |
| Complete an IRDR Section                      | 9  |
| Add a Comment to an Answer                    | 9  |
| Confirm Unsaved Changes                       |    |
| Return to a Locked IRDR                       |    |
| Submit the 2024 IRDR                          | 11 |

# i

#### How to Use This Guide

The SPECTRIM User Guide for Information Resources Managers is a resource document that guides Information Resources Managers (IRMs) through submitting the Information Resources Deployment Review (IRDR) via the Statewide Portal for Enterprise Cybersecurity Threat, Risk, and Incident Management (SPECTRIM). DIR intends for this document to serve as a step-by-step resource to empower both new and experienced IRMs when submitting their agency's IRDR.

This user guide is divided into Processes, which are further divided into Steps. Processes are high-level collections of Steps, and Steps are incremental actions taken to complete a Process. On some occasions, Steps might highlight SPECTRIM functionality for your awareness instead of identifying an action for you to take. Following this user guide and reading each of the Processes and Steps will give IRMs a greater understanding of SPECTRIM. For more information on how the Processes and Steps in this user guide are structured, see <a href="Process Number and Title">Process Number and Title</a>.

For more information on the IRDR and its requirements, check out the <u>Information Resources Deployment Review 2024 Instructions</u>. The 2024 Instructions contain guidance statements, links to statutory references and other resources, an acronym list and glossary, and a navigable table of contents for navigating the entirety of the IRDR questions.

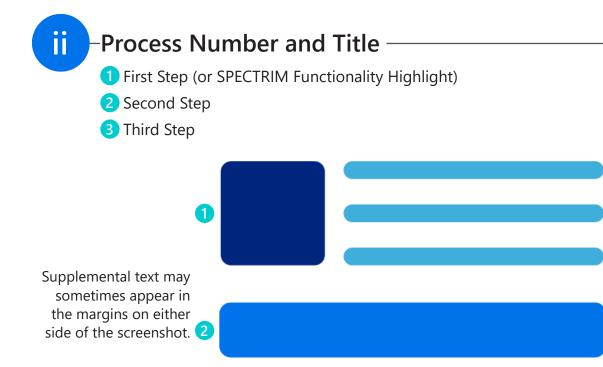

Any Steps that are included in the screenshot will be labeled, so you know exactly where onscreen to complete the step. Steps might also provide information only with no action to take.

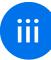

#### -Common Troubleshooting Steps-

If you encounter technical difficulties while completing the 2024 IRDR in SPECTRIM, try the following troubleshooting steps to get you back on track. If these steps do not resolve your issue, send an email detailing the problem to <a href="mailto:GRC@dir.texas.gov">GRC@dir.texas.gov</a>.

- 1 Refresh your browser.
- 2 Enable pop-ups in your browser settings.
- 3 Disable any browser add-ons or extensions.
- 4 Clear your browser's cache.
- 5 Ensure that your browser is up to date.
- 6 Try a different browser.
- 7 Restart your device.
- 8 Try a different device.
- 9 Complete <u>Process 11 Delegate to Another Employee</u> to delegate a problem section to another employee to see if they can fill it out.

## 1 Log In to SPECTRIM

- 1 In your preferred web browser, navigate to <a href="https://dir.archerirm.us/Default.aspx">https://dir.archerirm.us/Default.aspx</a>.
- 2 Select SSO Authentication via TDIS from the drop-down.
- 3 Click the Login button.

You can click
Remember my
selection to have
SPECTRIM remember
for the next time you
login.

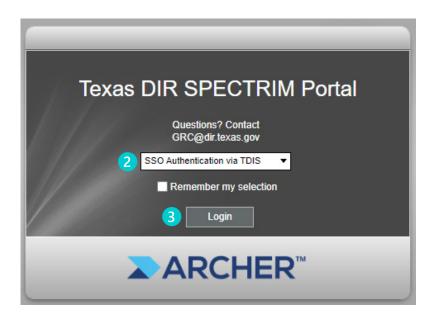

- 2 -Authenticate via TDIS-
  - 1 Input your Work Email and Password.
  - 2 Click the **Next button**.

If you've never logged into TDIS before, you may be prompted to verify your identity by providing a one-time password (OTP) via your selected multi-factor authentication (MFA) option.

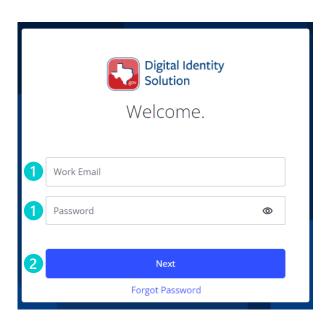

TDIS stands for Texas Digital Identity Solution.

## 3

#### Navigate to the IRDR/IRCAP Dashboard

1 When your SPECTRIM home page loads, click IRDR/IRCAP in the navbar on the left side of your screen.

Every SPECTRIM user has different dashboards and functionality, so what you see on your screen might not match up exactly to what is in this user guide.

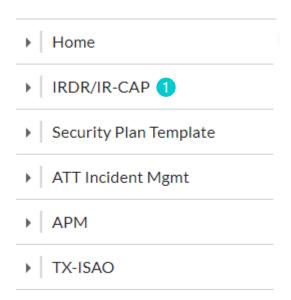

## 4

#### **Explore the IRDR Dashboard**

- 1 The IRDR Dashboard contains information related to this year's IRDR in addition to past IRDRs submitted by your agency. This information is sorted into tiles on the IRDR Dashboard. These tiles can be used to quickly navigate around SPECTRIM.
- 2 You can find Quick Links at the top of the IRDR Dashboard to easily contact—or submit a support request to—DIR or Archer (which is SPECTRIM).

Your IRDR
Dashboard
may look
different
depending
on your
browser
settings.

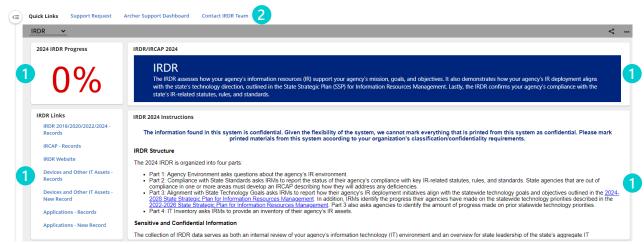

5

#### Navigate to the IRDR Records Dashboard

1 In the IRDR Links tile, click the IRDR 2018/2020/2022/2024 - Records link.

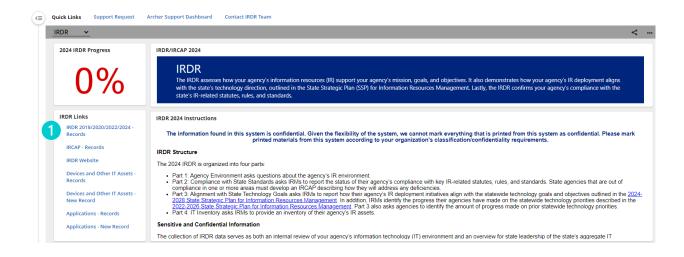

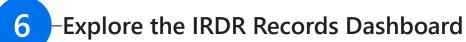

- 1 You can filter the 2018, 2020, 2022, and 2024 IRDR records using the **Refine By menu** on the left side of the dashboard.
- 2 You can click Manage Columns to display or hide additional columns.
- 3 To enter an IRDR record, click its Questionnaire ID.

To return to the previous dashboard at any time while working in SPECTRIM, click the X in the upper righthand corner of the current dashboard.

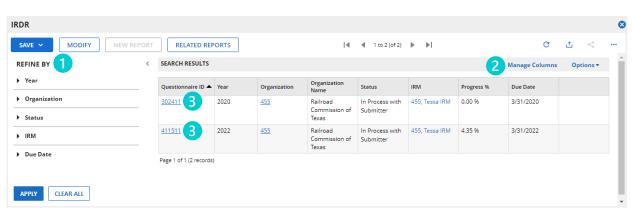

#### Start the 2024 IRDR

- 1 To start the 2024 IRDR, complete <u>Step 5.1</u> to navigate to the IRDR Records Dashboard.
- 2 Click the Questionnaire ID for the 2024 IRDR. (Note that in our example, we're using the 2022 IRDR, but the overall steps will be the same for the 2024 IRDR.)

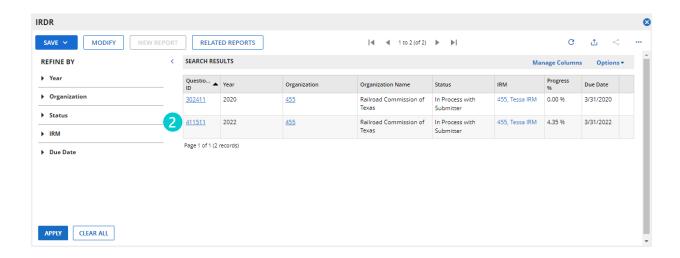

## 8 Explore the 2024 IRDR

- 1 The 2024 IRDR is divided into Sections, which can be expanded and edited by clicking the corresponding drop-down arrow.
- 2 You can click Edit or View to change the mode at any time.
- 3 If you need to save your progress at any point, click Save or Save and Close.
- 4 To navigate to a new Part, click the corresponding Part tab.

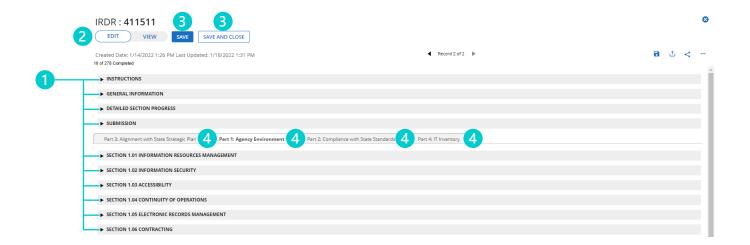

## 9 Explore the General Information Section

- 1 You can use the General Information Section to attain a general understanding of your progress on the 2024 IRDR.
- 2 You can delegate sections of the IRDR to someone within your agency by clicking the **Delegated To drop-down**. See <u>Process 11 Delegate to Another Employee</u> for more.

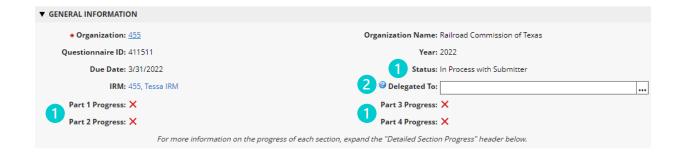

## 10 Explore the Detailed Section Progress Section

1 You can use the **Detailed Section Progress Section** to check your progress with each section at a glance.

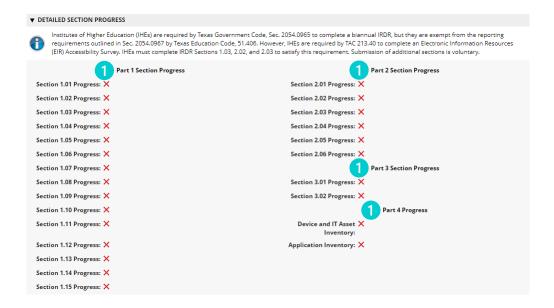

## 11 Delegate to Another Employee

- 1 After completing <a href="Step 9.2">Step 9.2</a> to open the **Delegate To menu**, click the + to expand the list of users with SPECTRIM access at your agency. Once clicked, the + changes to a -.
- Select a user from the expanded list.
- Click the OK button.

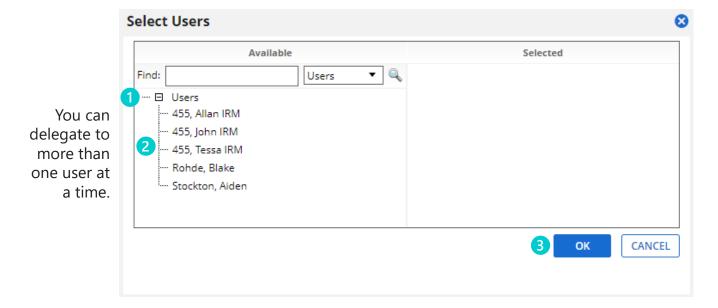

- 12 Revoke Delegation from Another Employee
  - 1 After completing <u>Step 9.2</u> to open the **Delegate To menu**, click the **X next to the user**.
  - 2 Click the **OK button**.

Only one person at a time may edit the IRDR. See Process 16
Return to a Locked IRDR for more.

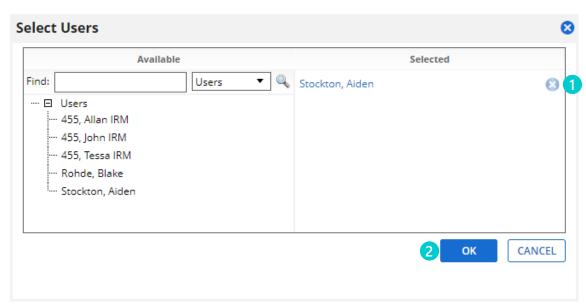

## 13 - Complete an IRDR Section

- 1 After completing <u>Step 8.1</u> to expand an IRDR Section, begin answering the questions. Questions may require varying types and amounts of answers.
- 2 You can select exactly one answer if the answers are round radio buttons.
- 3 You can select multiple answers if the answers are square radio buttons.
- 4 You must type your answer if the answer contains a rectangular fillable field.

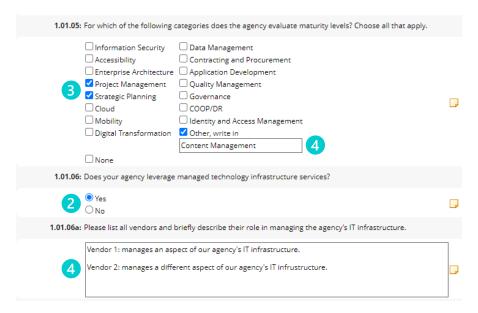

Add a Comment to an Answer

1 You can add a comment to an answer by clicking the **yellow sticky note** to the right hand side of a question.

Adding comments is optional but can provide necessary context that might not be fully covered in the IRDR questions.

| 1.01.05: For which of the following ca                                                                                          | stegories does the agency evaluate maturity levels? Choose all that apply.                                                                                                    |
|----------------------------------------------------------------------------------------------------|----------------------------------------------------------------------------------------------------|
| ☐ Accessibility ☐ Enterprise Architecture ☐ Project Management ☐ Strategic Planning ☐ Cloud ☐ Mobility ☐ Digital Transformation | □ Data Management □ Contracting and Procurement □ Application Development □ Quality Management □ Governance □ COOP/DR □ Identity and Access Management ✓ Other, write in Content Management |
|                                                                                                    |                                                                                                    |
| 1.01.06: Does your agency leverage n                                                                                            | nanaged technology infrastructure services?                                                                                                    |
| ● Yes<br>○ No                                                                                                    |                                                                                                    |
| 1.01.06a: Please list all vendors and br                                                                                        | riefly describe their role in managing the agency's IT infrastructure.                                                                                                    |
|                                                                                                    | ect of our agency's IT infrastructure. ent aspect of our agency's IT infrustructure.                                                                                                    |
|                                                                                                    |                                                                                                    |

## 15 Confirm Unsaved Changes

- 1 If you navigate to another SPECTRIM dashboard without saving, SPECTRIM will notify you via pop-up that you have unsaved changes on the IRDR that will disappear.
- 2 Select the CANCEL button to return to the IRDR and save.
- 3 Select the **OK button** to navigate away from the IRDR.

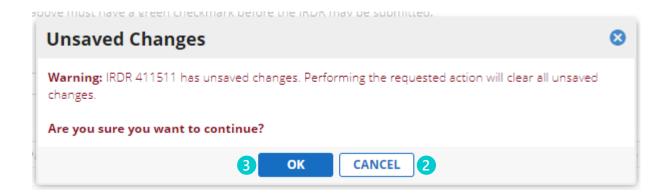

### Return to a Locked IRDR

- 1 Delegating users may result in more than one person trying to complete the IRDR at the same time. When this happens, the other person editing the IRDR must complete <a href="Step 8.3">Step 8.3</a> to Save and Close the IRDR before you can edit it.
- 2 If you want to view the IRDR instead of edit it, click **View**.
- 3 Otherwise, click Exit or the X to return to the previous dashboard.

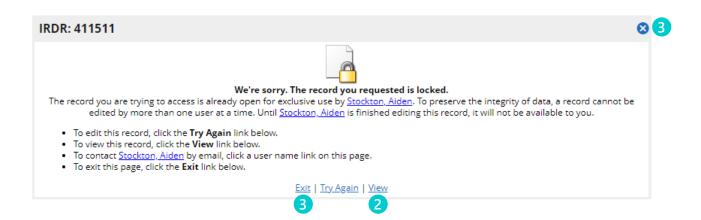

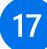

#### 17 –Submit the 2024 IRDR-

- 1 The IRDR may be submitted only when SPECTRIM displays a green check mark for each Part (which happens once its corresponding Sections have been completed).
- 2 To submit the 2024 IRDR, select a Reviewer from the Reviewer drop-down.
- 3 Select Submitted in the Submission Status drop-down.

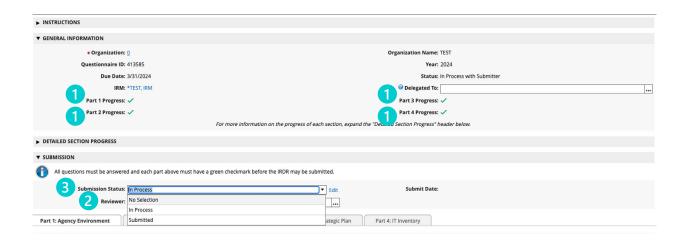